# **ONAP SO Debug Env Setup**

 Chuanyu Chen 2017.8.24 Seshu Kumar M 2017.9.24

# **1**、**Get All Artifacts of SO**

Build all projects of SO, we can get the following artifacts of SO from each target folder: asdc-controller-1.1.0-SNAPSHOT.war mso-api-handler-infra-1.1.0-SNAPSHOT.war mso-catalog-db-adapter-1.1.0-SNAPSHOT.war mso-network-adapter-1.1.0-SNAPSHOT.war mso-requests-db-adapter-1.1.0-SNAPSHOT.war mso-sdnc-adapter-1.1.0-SNAPSHOT.war mso-tenant-adapter-1.1.0-SNAPSHOT.war mso-vnf-adapter-1.1.0-SNAPSHOT.war mso-workflow-message-adapter-1.1.0-SNAPSHOT.war MSOCockpit-1.1.0-SNAPSHOT.war MSOCommonBPMN-1.1.0-SNAPSHOT.war MSOInfrastructureBPMN-1.1.0-SNAPSHOT.war MSOMockServer-1.1.0-SNAPSHOT.war

# **2**、**Prepare the docker build folder**

### **2.1 Copy dockerFiles**

Copy docker-files folder of the packages project as the working path.

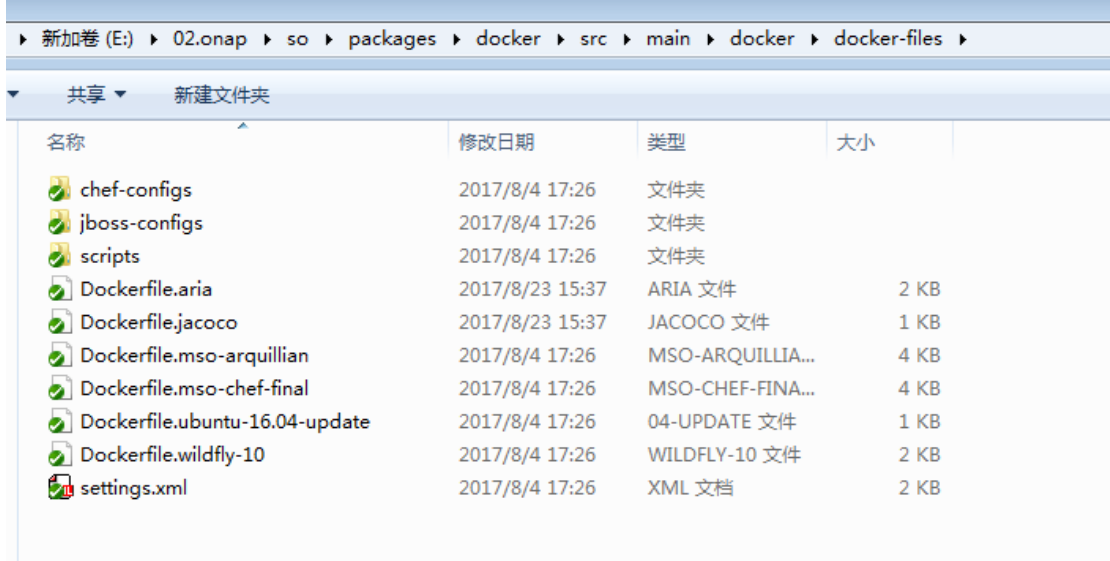

### **2.2 Copy Configurations to working path.**

1. Copy docker volume configs to the working path. Source: docker-config\volumes of docker-config project.

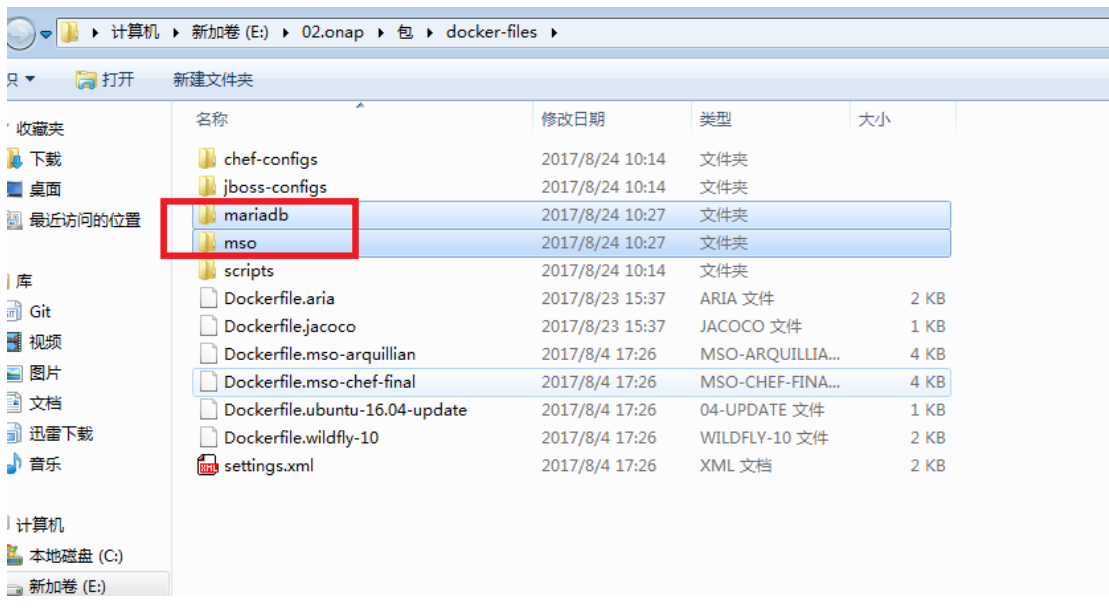

2. Copy the chef-configs files to working\_path\chef-configs

Source: so-config project and chef-repo project.

Note:we need to rename so-config to mso-config. Because the DockerFile have not been changed , it use the name as mso-config, I think it is an issue that ATT change mso to so resultes.

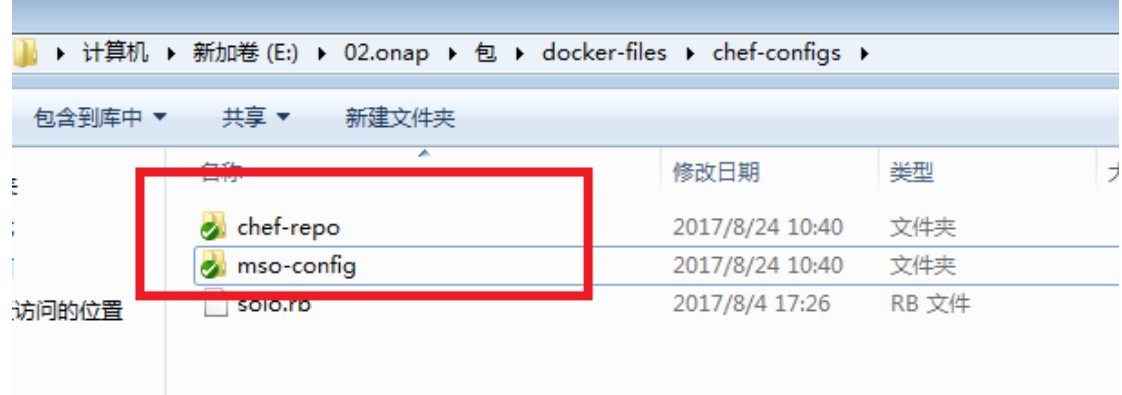

#### 3. Put the artifacts to maven/artifacts under the working path

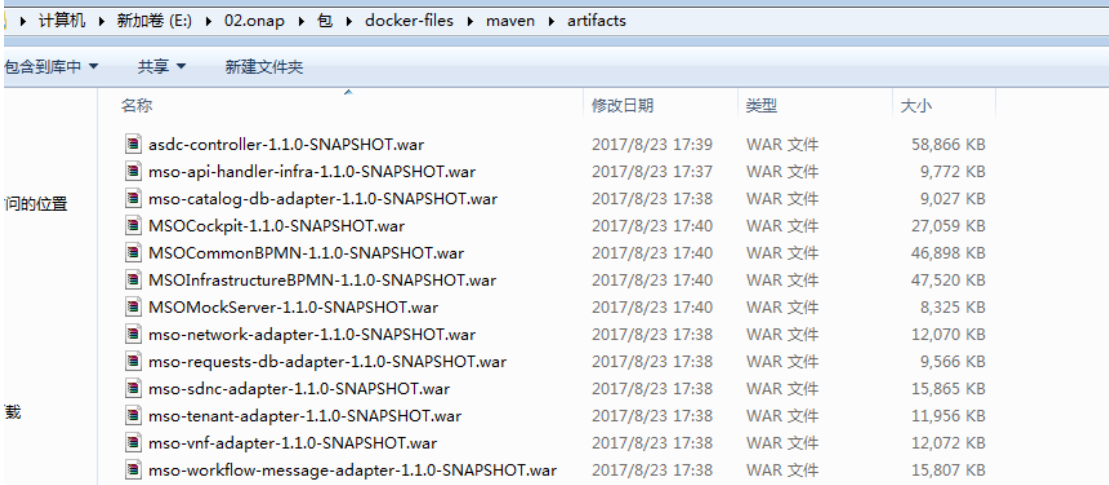

#### 4. mofidy \scripts\start-jboss-server.sh for debug as below. Add –debug for SO jboss start command.

#### \$JBOSS\_HOME/bin/standalone.sh --debug -c standalone-full-ha-mso.xml &

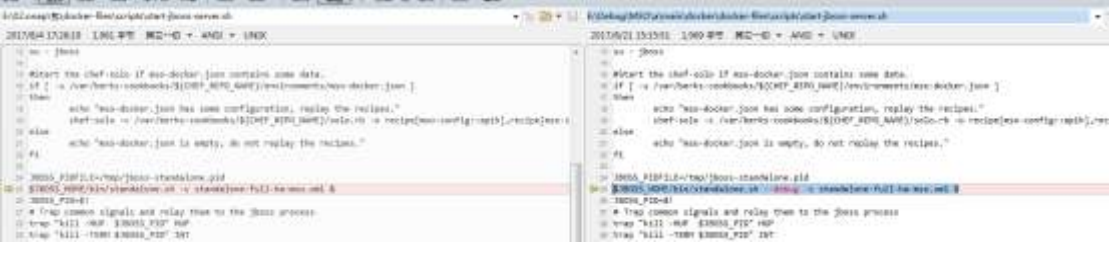

## **3**、**Build Docker Images**

#### **3.1 Copy the working path to linux.**

```
root@SZX1000124253:~# cd /opt/mso/docker-files/
root@SZX1000124253:/opt/mso/docker-files# 1s -1
total 60
drwxr-xr-x 4 root root 4096 Aug 24 10:58 chef-configs
drwxr-xr-x 4 root root 4096 Aug 24 10:58 chef-rep
-rw-r--r-- 1 root root 1140 Aug 24 10:58 Dockerfile.aria
-rw-r--r-- 1 root root 1011 Aug 24 10:58 Dockerfile.jacoco
-rw-r--r-- 1 root root 4020 Aug 24 10:58 Dockerfile.mso-arquillian
-rw-r--r-- 1 root root 3622 Aug 24 10:58 Dockerfile.mso-chef-final
-rw-r--r-- 1 root root 517 Aug 24 10:58 Dockerfile.ubuntu-16.04-update
-rw-r--r-- 1 root root 1042 Aug 24 10:58 Dockerfile.wildfly-10
drwxr-xr-x 4 root root 4096 Aug 24 10:58 jboss-configs
drwxr-xr-x 4 root root 4096 Aug 24 10:58 mariadb
drwxr-xr-x 3 root root 4096 Aug 24 10:58 maven
drwxr-xr-x 3 root root 4096 Aug 24 10:58 mso
drwxr-xr-x 2 root root 4096 Aug 24 10:58 scripts
-rw-r--r-- 1 root root 1675 Aug 24 10:58 settings.xml
drwxr-xr-x 7 root root 4096 Aug 24 10:58 so-config
root@SZX1000124253:/opt/mso/docker-files#
```
#### **3.2 Mariadb**

 Because we do not need to debug mariadb, so we can use the image from nexus3.onap.org:10001/mariadb

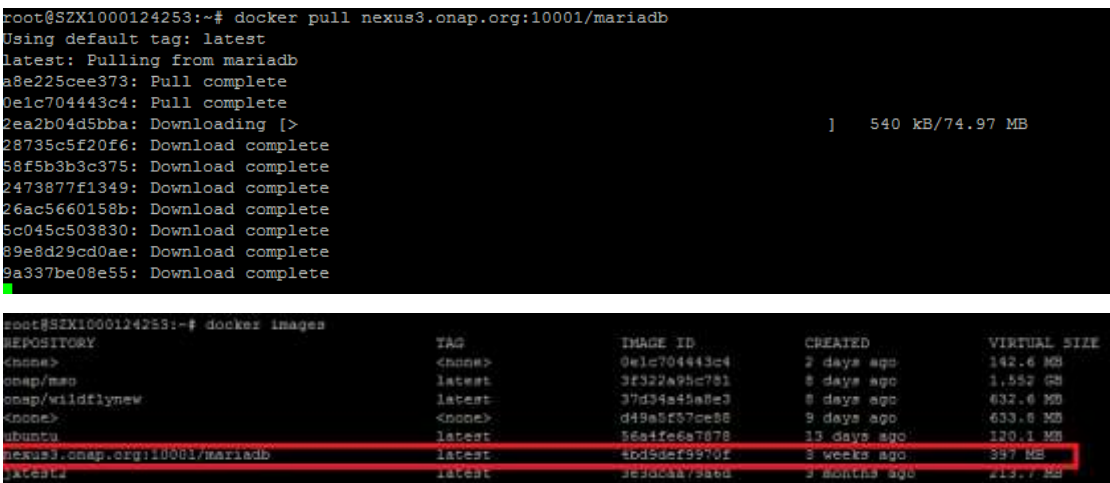

### **3.3 Download ubuntu image**

root@SZX1000124253:~# docker pull ubuntu

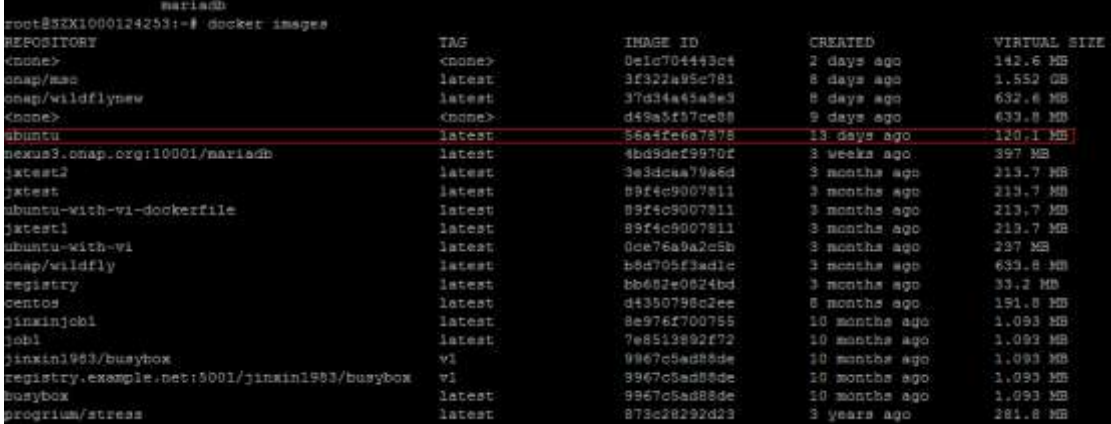

### **3.4 Build wildfly image**

- A. First of all, we need to modify "Dockerfile.wildfly-10" as below.
- a) From ubuntu, because we download ubuntu image, we need to make sure the name same as that we download
- b) Remove ARG, this is because my docker version is old , ARG command is not supported and here these ARGs is not used in this docker file.
- c) Add below lines for install jre, this is from MSO repo's wildfly DockerFile, if there are no these lines, "RUN apt-get -y install openjdk-8-jre-headless" will be failed.

### update first the image to fix potential security issues

RUN apt-get update

RUN apt-get -y dist-upgrade

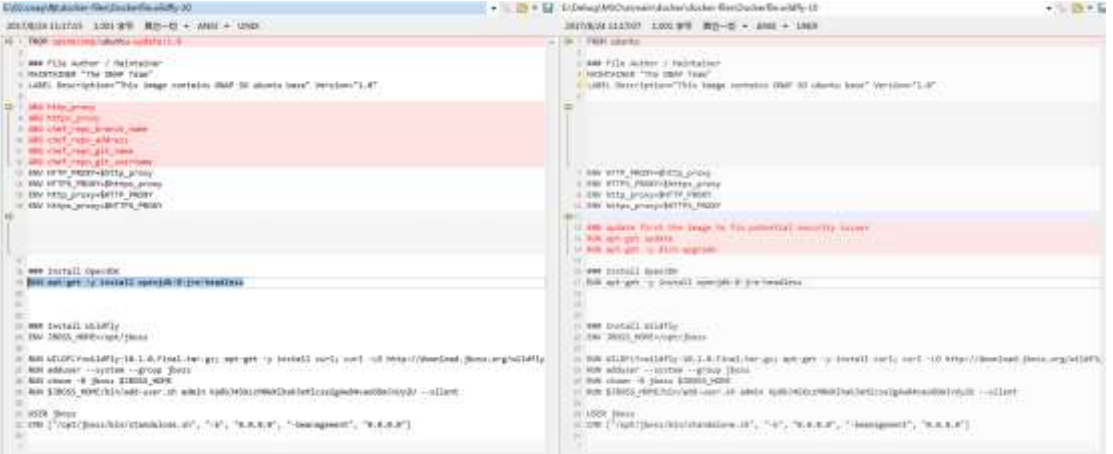

B. And then rename "Dockerfile.wildfly-10" as "Dockerfile".

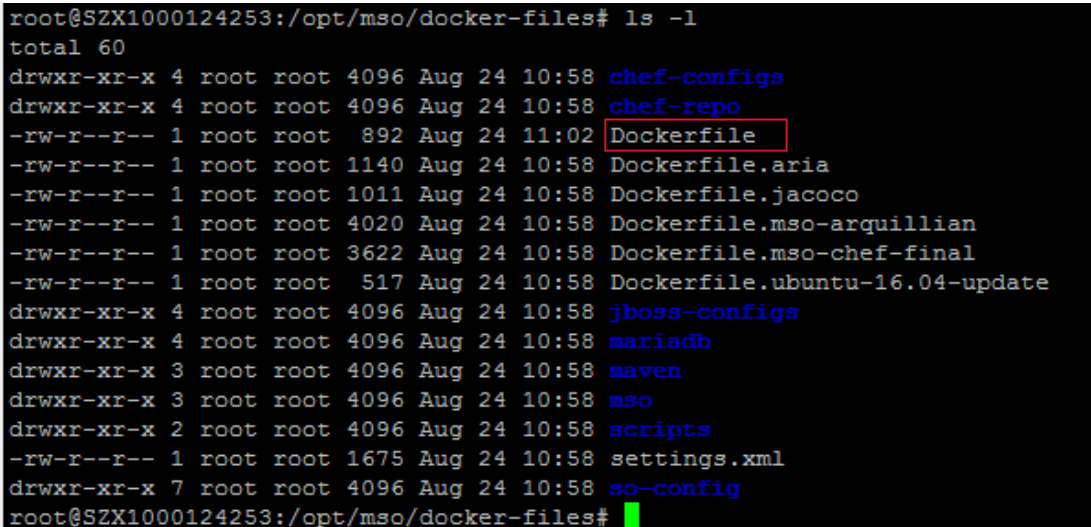

C. Build docker image. Here I name it as onap/wildfly1 , because onap/wildfly already exists.

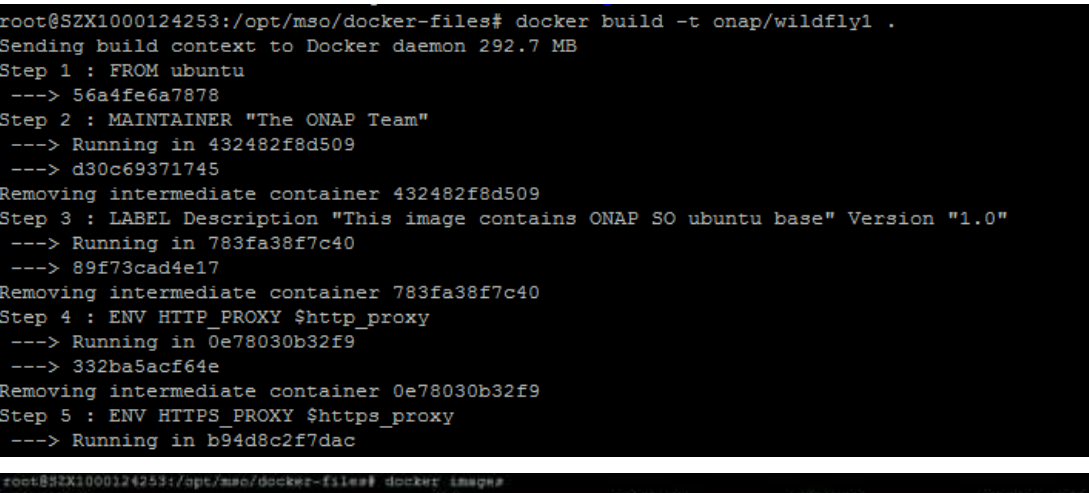

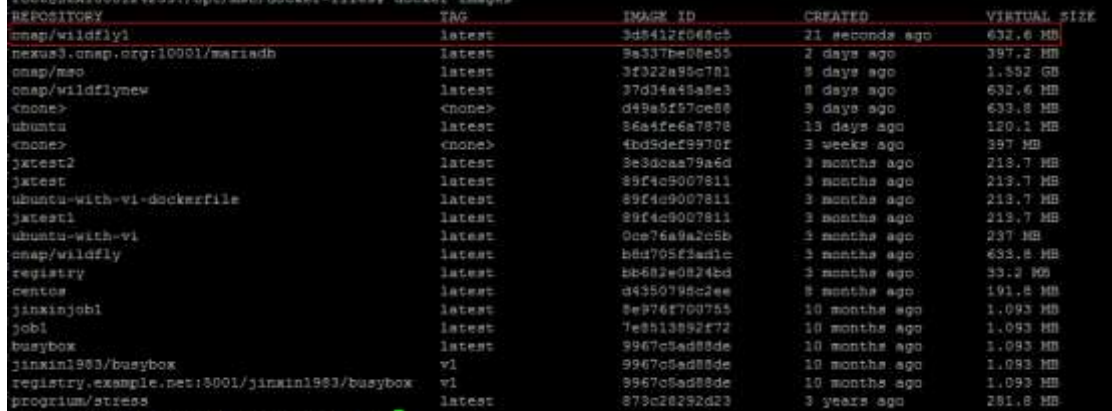

### **3.5 Build SO image**

1. Modify "Dockerfile.mso-chef-final" as below .

Change from image to onap/wildfly1 which we have build. Remove ARG block because our docker version does not support ARG command and it is not used.

Add module.xml at line 70. I think it is a issue.

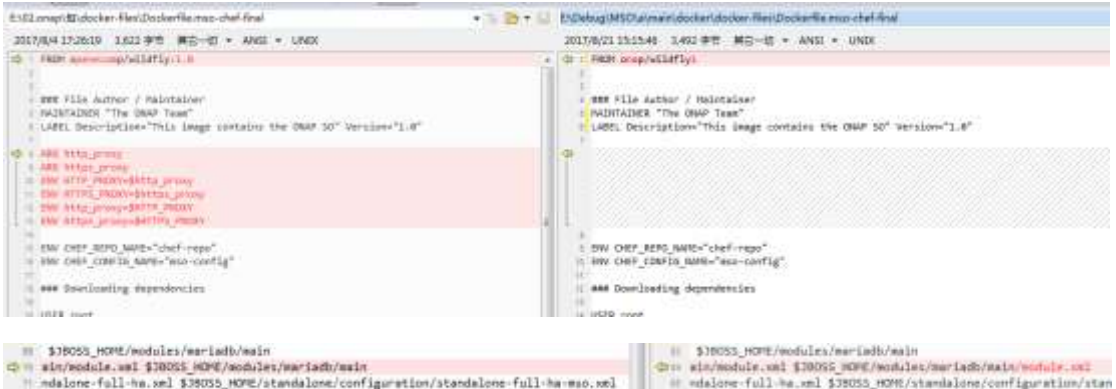

2. Rename Dockerfile.mso-chef-final to Dockerfile (you can rename the exsiting DockerFile back to Dockerfile.wildfly-10 first).

#### 3. Build SO docker image

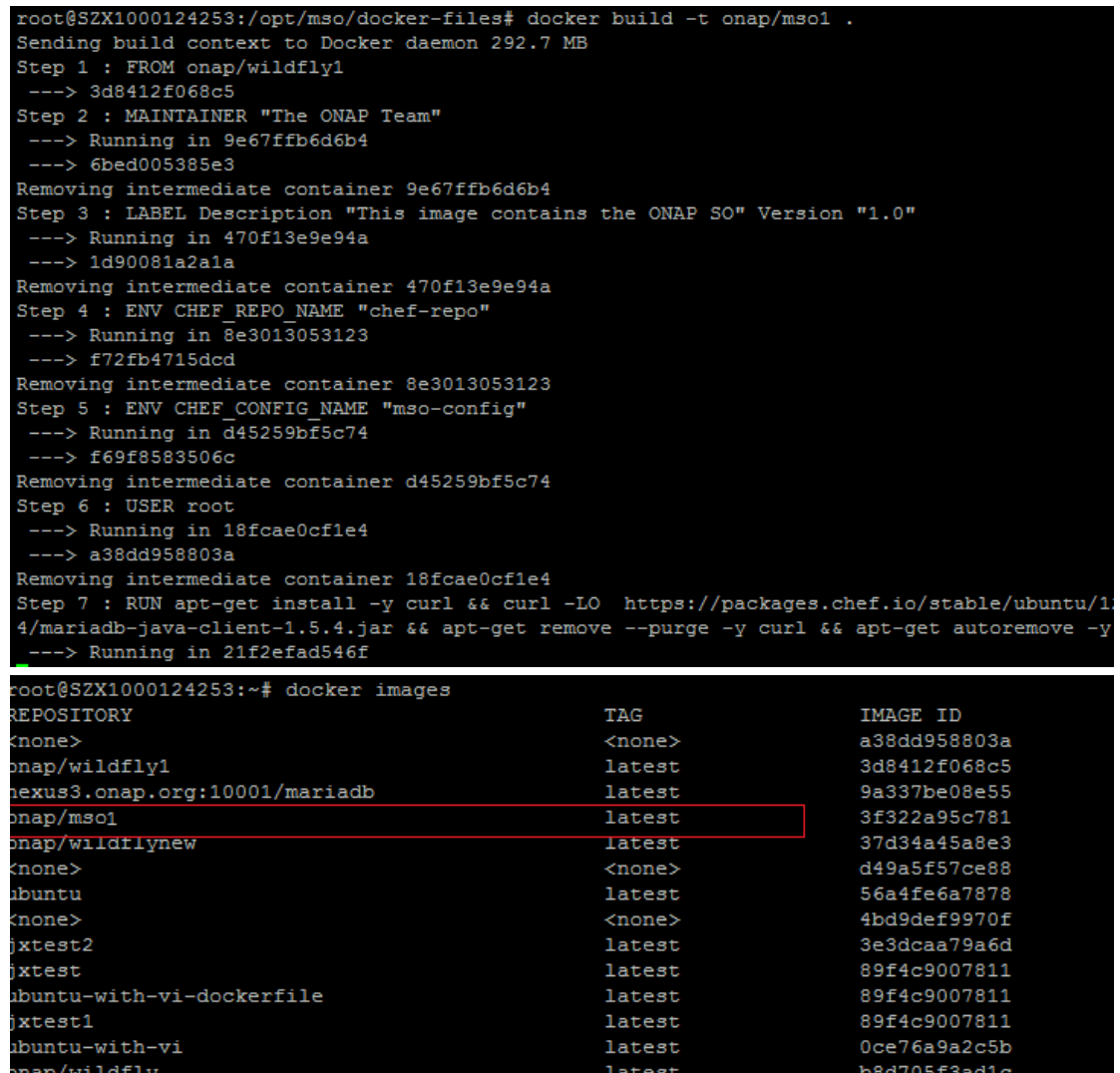

## **4 Run Docker Containers**

#### **4.1 Run MariaDB**

#### The Command to run mariadb is:

docker run -d --name mariadb -h db.mso.testlab.openecomp.org -e MYSQL\_ROOT\_PASSWORD=password -p 3306:3306 -v /opt/mso/docker-files/mariadb/docker-entrypoint-initdb.d:/docker-entrypoint-initdb.d -v /opt/mso/docker-files/mariadb/conf.d:/etc/mysql/conf.d nexus3.onap.org:10001/mariadb

the mariadb's username and password is :root password

```
ot@SZX1000124253:~# docker exec -it mariadb /bin/bash
oot@db:/# mysql -uroot -ppassword
Velcome to the MariaDB monitor. Commands end with ; or \g.
Your MariaDB connection id is 14538
Copyright (c) 2000, 2017, Oracle, MariaDB Corporation Ab and others.
ype 'help;' or '\h' for help. Type '\c' to clear the current input statement.
MariaDB [(none)]> show databases;
Database
 camundabpmn
information schema
mso catalog
 mso requests
 mysql
 performance schema
 rows in set (0.00 \text{ sec})ariaDB [(none)]>
```
### **4.2 Run SO**

The Command to run SO is:

```
docker run -d --name mso -h mso.mso.testlab.openecomp.org -e 
MYSQL_ROOT_PASSWORD=password --link=mariadb:db.mso.testlab.openecomp.org -p
3904:3904 -p 8787:8787 -p 3905:3905 -p 8080:8080 -p 9990:9990 -v 
/opt/mso/docker-files/mso/chef-config:/shared onap/mso
```
Note:-p 8787 if for debug; --link=mariadb:db.mso.testlab.openecomp.org it's for link to mariadb instance.

# **5. Debug Using Eclipse & Postman**

1.Add new Remote java application debug configuration as below. The port is 8787.

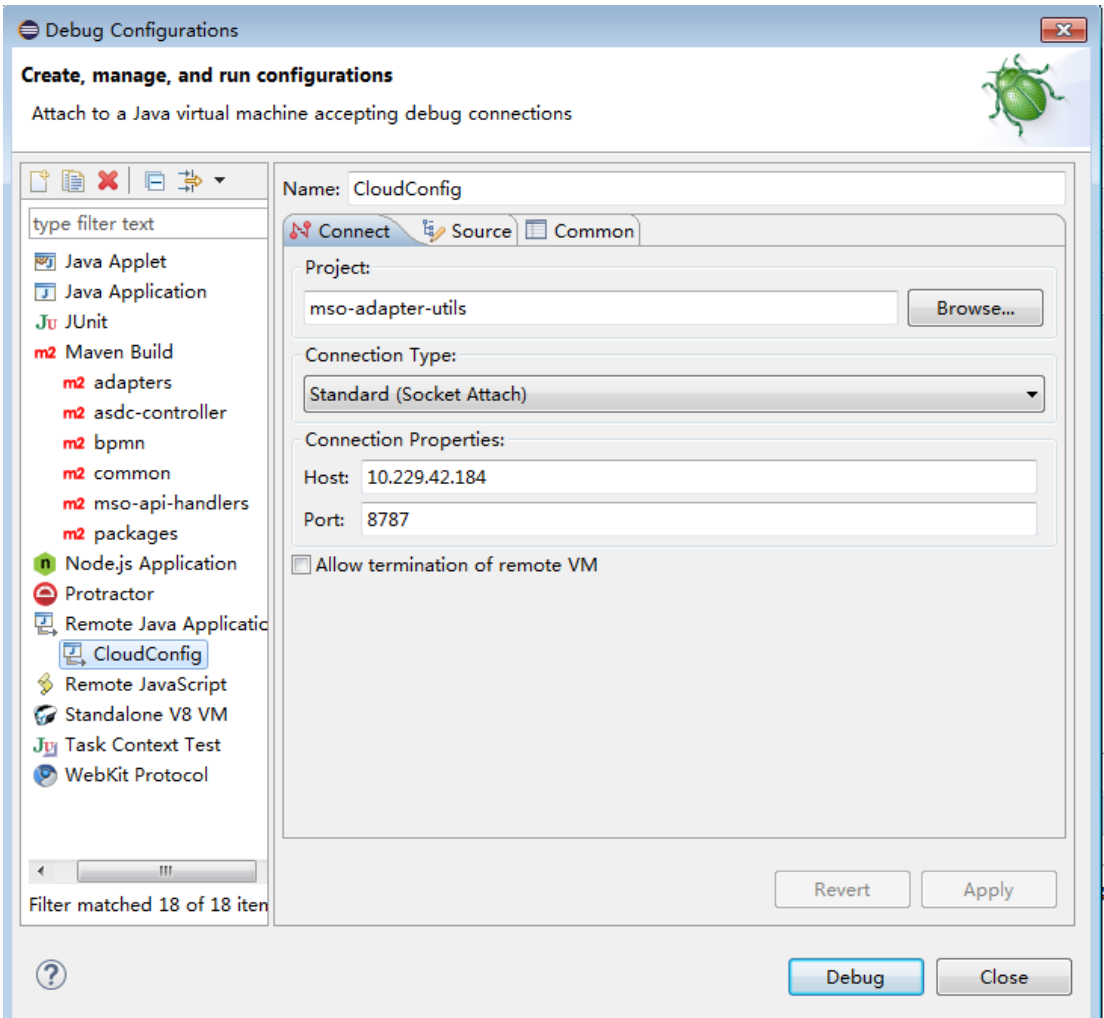

#### 2.Post message using postman

Note: Basic Auth is needed , username:InfraPortalClient ,password: password1\$

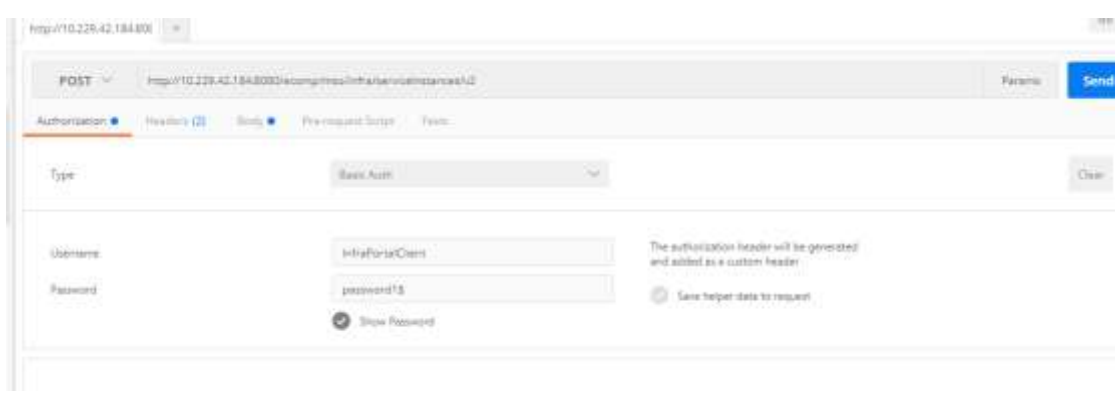

We will get the breakpoint at the eclipse.

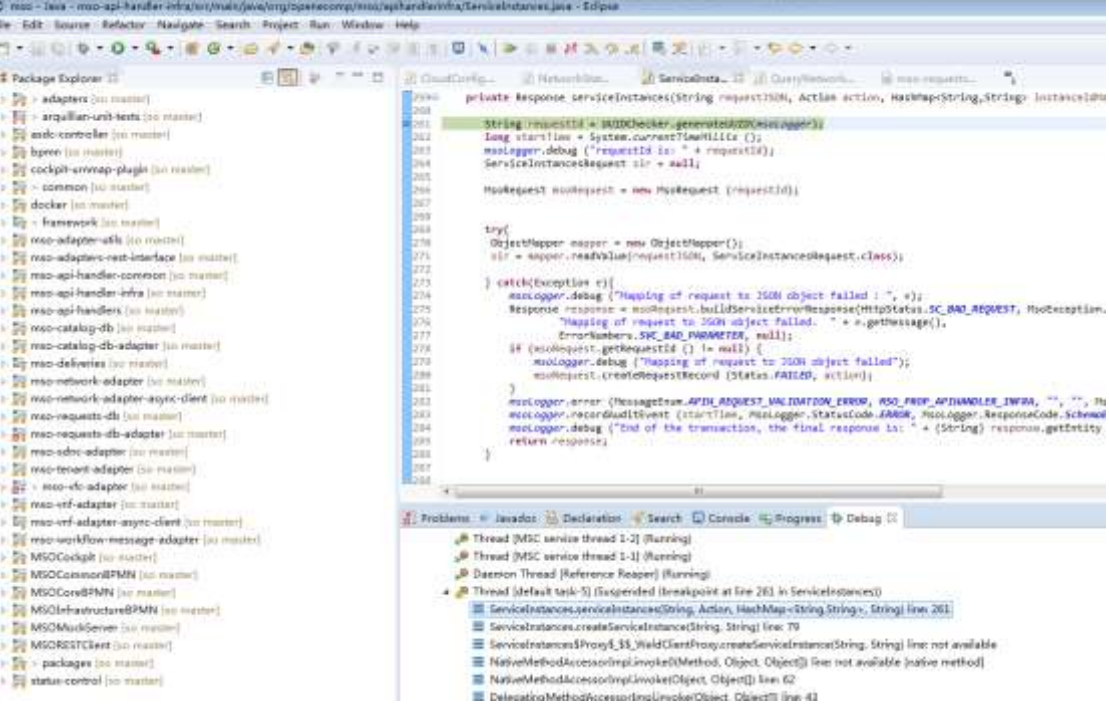

Note: Find additional information on the wiki <https://wiki.onap.org/display/DW/Development+Environment>